## Family Record, Child Tab- More, Documents/Checklist

Last Modified on 01/04/2019 12:48 pm EST

The Documents/Checklist screen from the Children tab allows users to upload student-specific documents into the system. Administrators can create a list of required documents for students meeting certain criteria, such as the center they attend, age or grade of the student, etc.

For document setup instructions, click here

## Viewing Required/Uploaded Documents Per Student

To view documents previously uploaded or uploads required for a student, follow the steps below:

1. Navigate to a family's record and click the Children tab

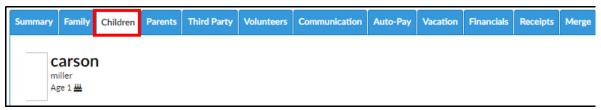

2. Click the More tab

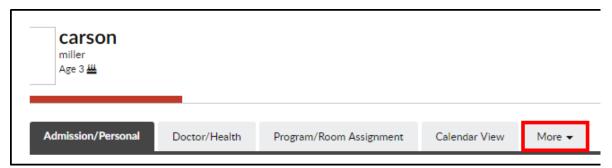

3. Select Documents/Checklist from the drop-down menu

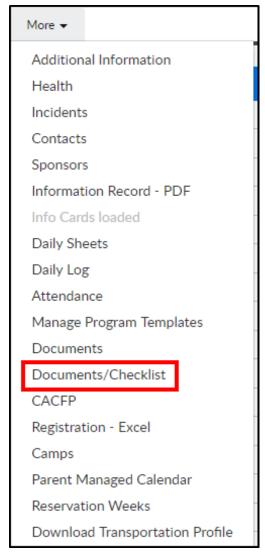

4. The Document List section will show required and previously uploaded documents for the selected student

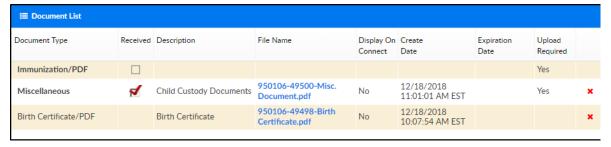

- Document Type the type of document selected from a drop-down list
- Received

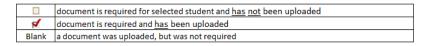

5. Description – the description field is a free text field to enter the name or a description of the document

6. File Name – the file name is the name of the document uploaded. The system will automatically place the student's ID and a document ID in front of the document name. In the below example, the student's ID is 950106, the document ID is 49500, and the file name uploaded was "Misc. Document"

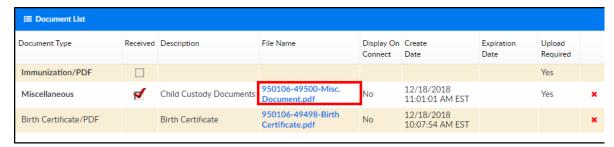

## 7. Display on Connect

- Yes the document should be available for parents to view via the Connect (Parent) Portal
- No the document should not be viewable from Connect
- 8. Create Date the date and time the document was uploaded
- 9. Expiration Date if the document expires, the expiration date will be in this field
- 10. Upload Required
  - Yes a document is required to be uploaded
  - No no upload is required

## Uploading a Document to a Student's Record

To upload a document to a student's record, follow the steps below:

 To upload a new document, navigate to the family's record and select the Children Tab

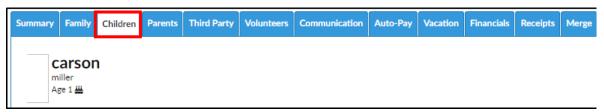

2. Click the More tab and select Documents/Checklist from the drop-down menu

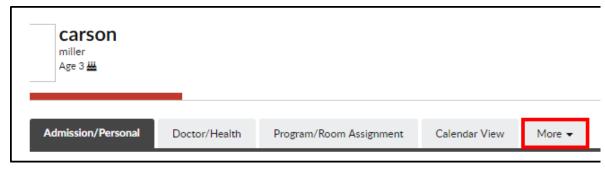

3. Complete the Add Document section

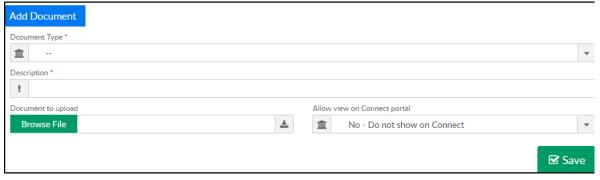

- 4. Document Type choose from the drop-down menu
- 5. Description enter a description or name of the document
- 6. Document to Upload click into the Browse File field to search and select the document to upload from the computer
- 7. Allow View on Connect Portal
  - No Do no show on Connect parents are unable to see the uploaded document on the Parent Portal
  - Yes Display on Connect this option will allow parents to see the uploaded document on the Parent Portal

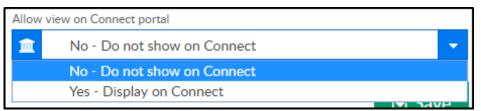

8. Expiration Date – if the document expires or needs to be updated annually, semi-annually, etc., select the date from the calendar

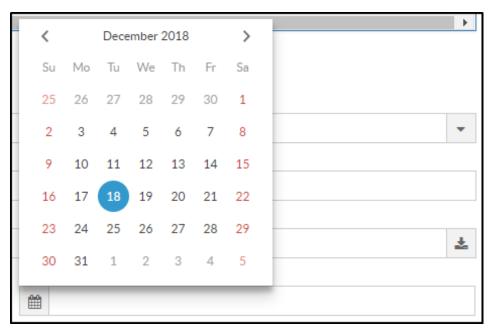

- 9. Click Save
- 10. A confirmation popup will appear, click OK

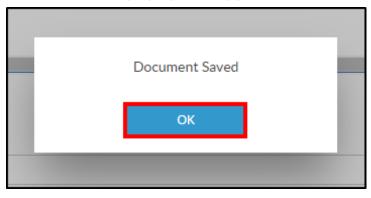